# **Universal Mode Setting**

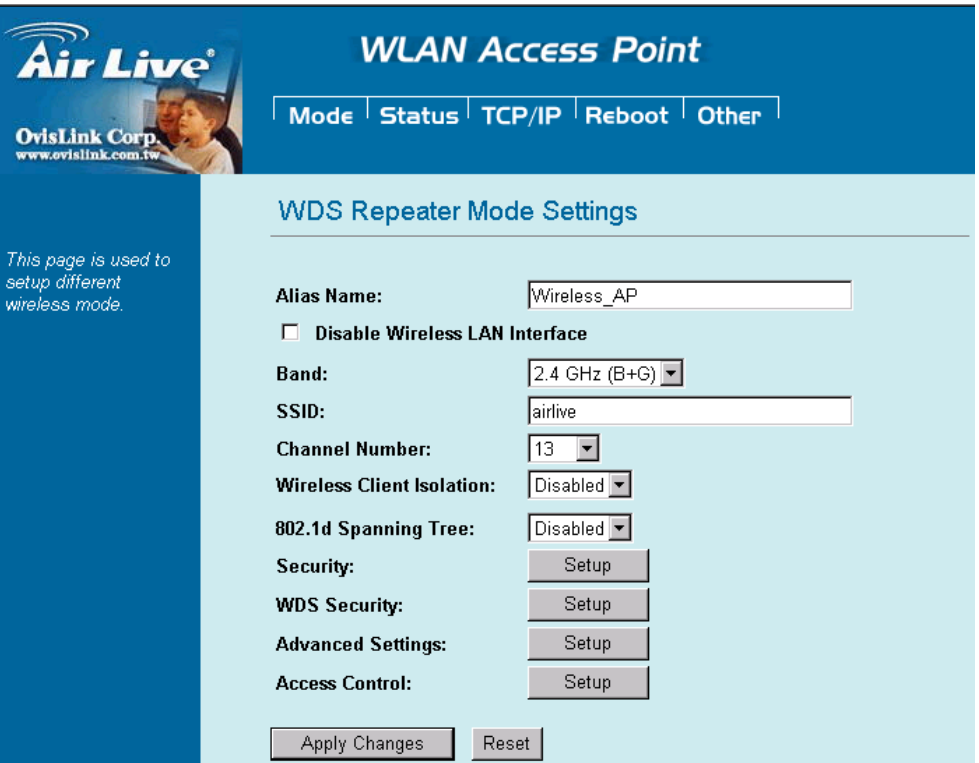

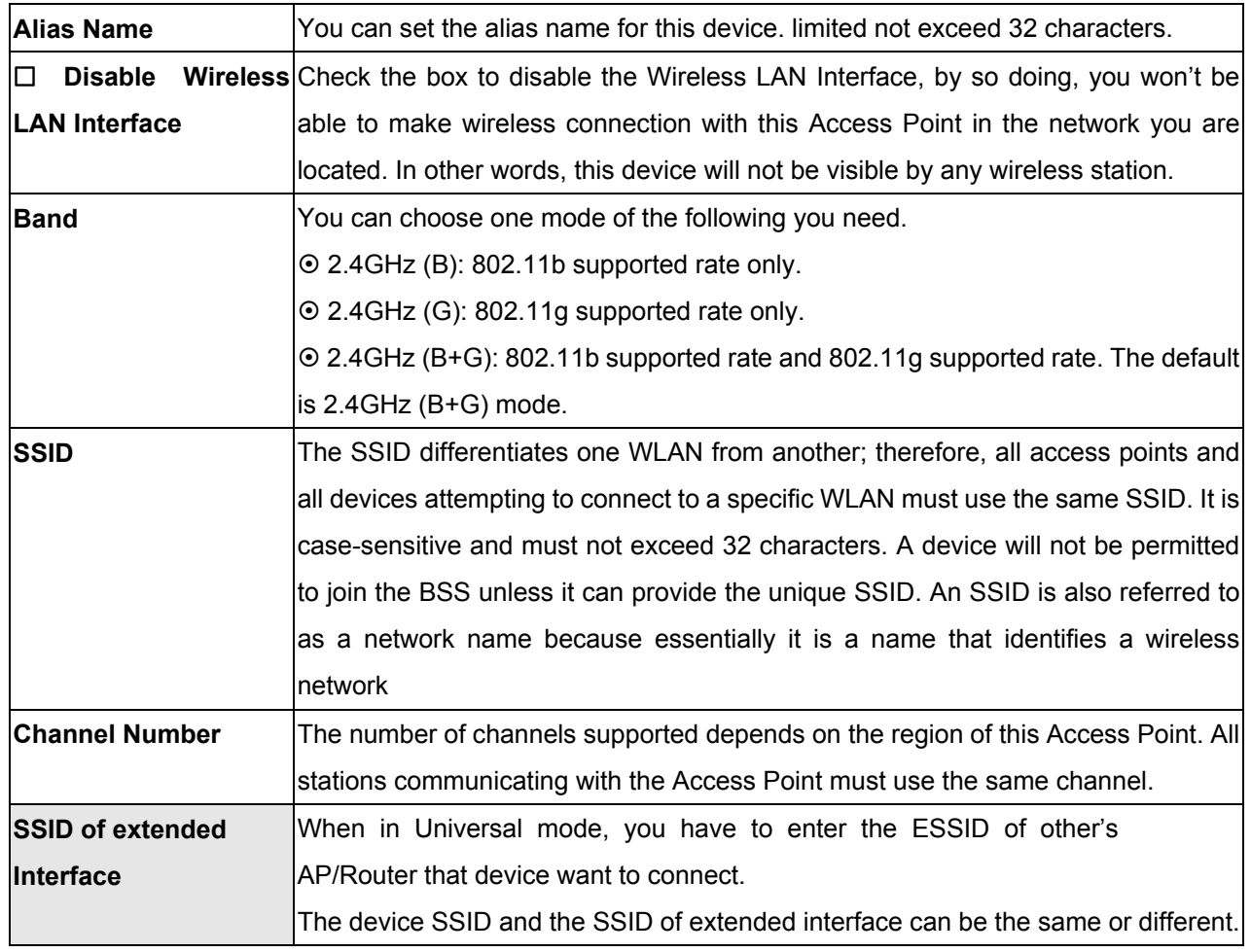

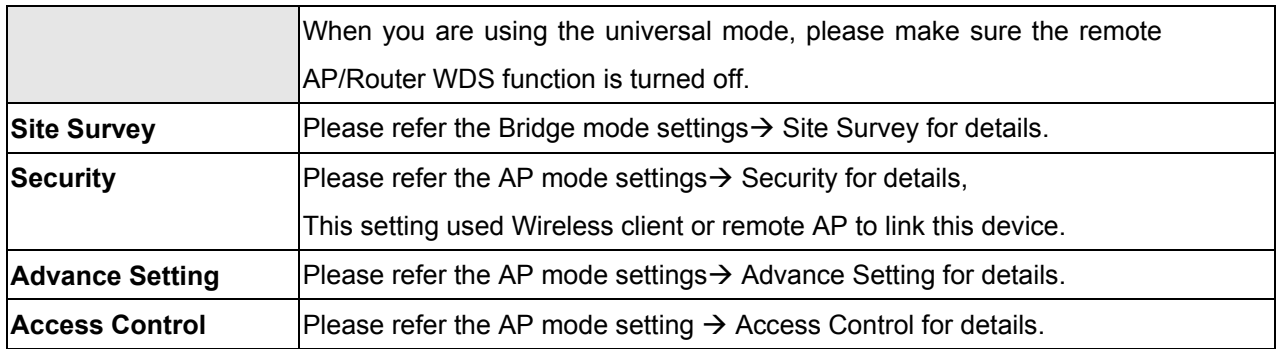

# **WISP (Client Router) Mode Setting**

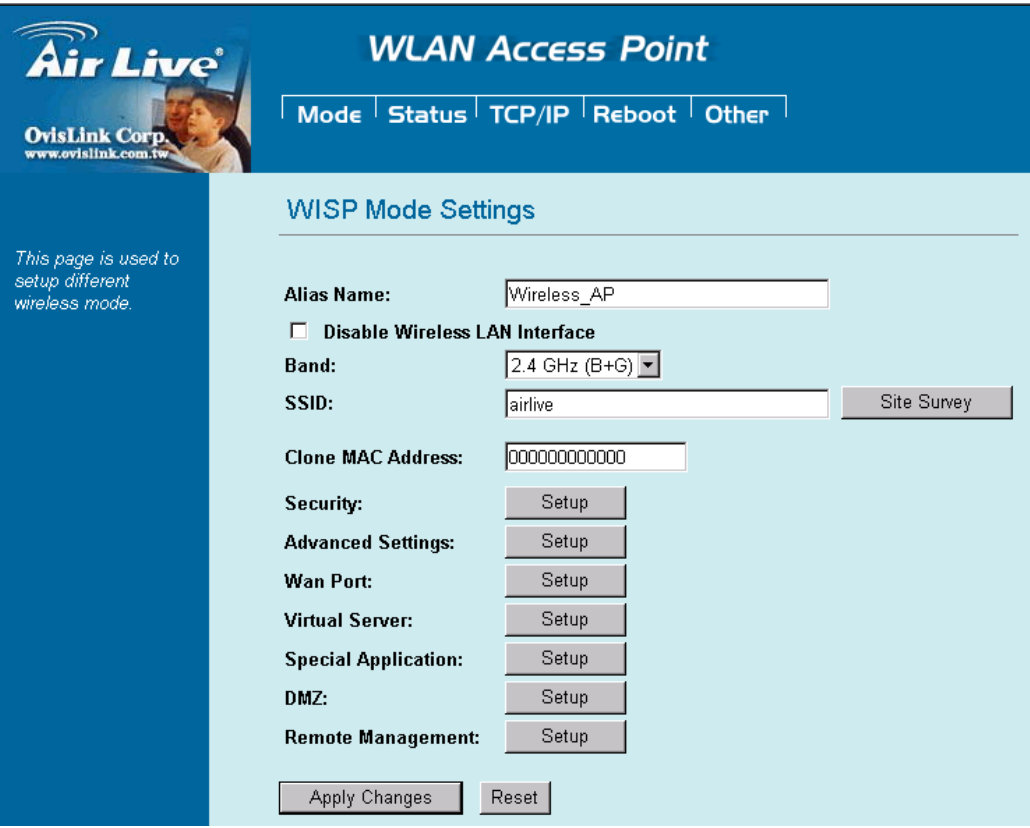

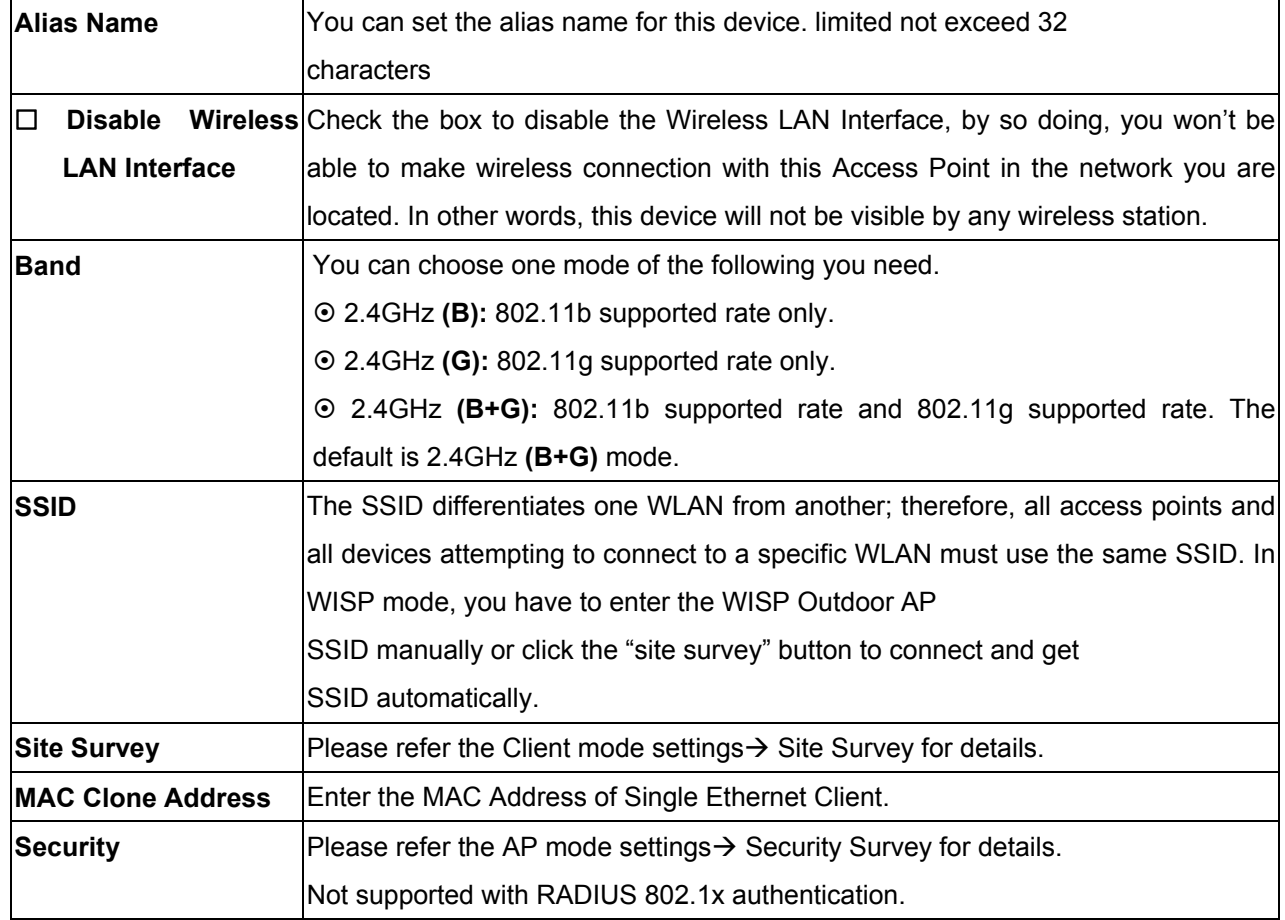

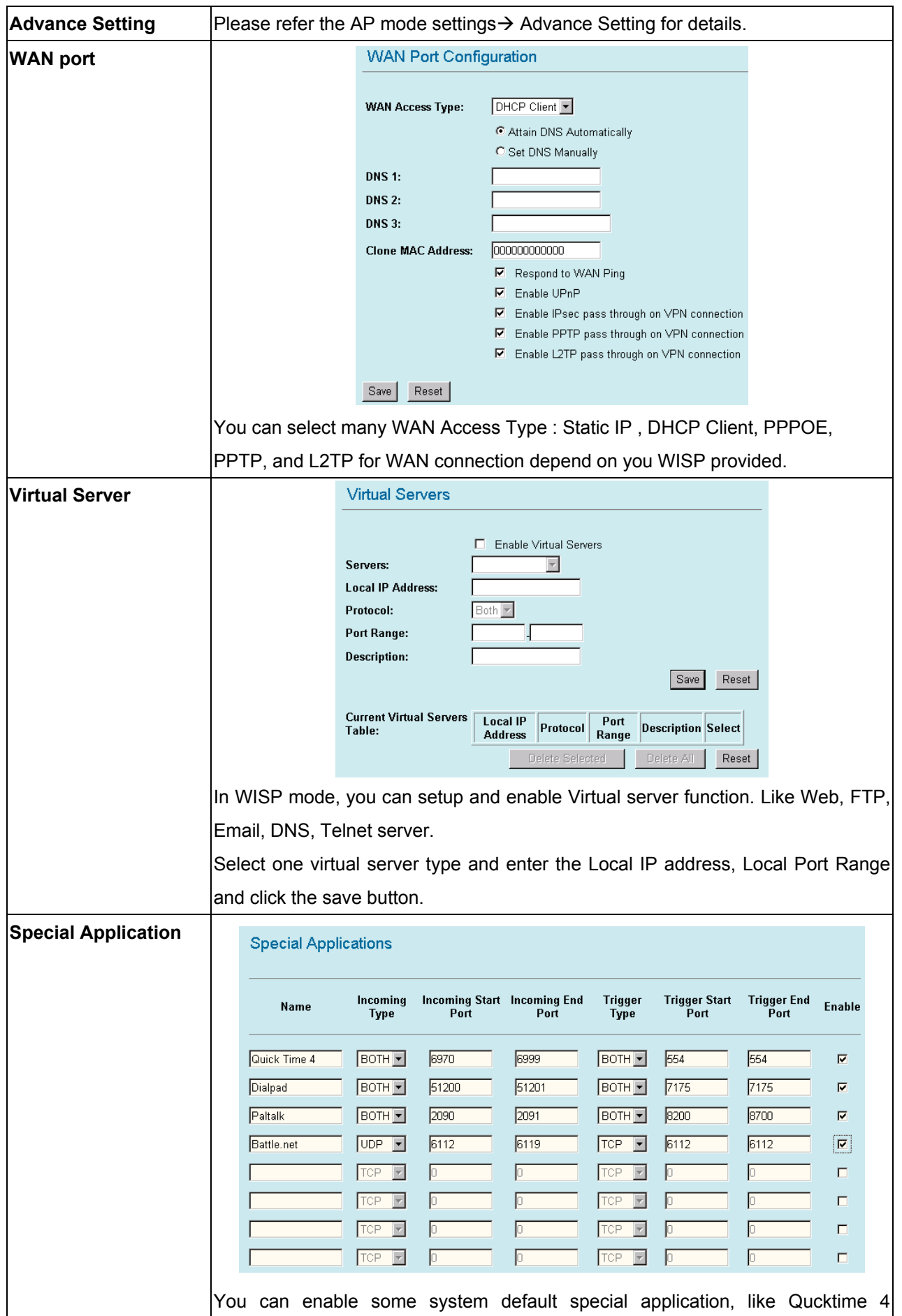

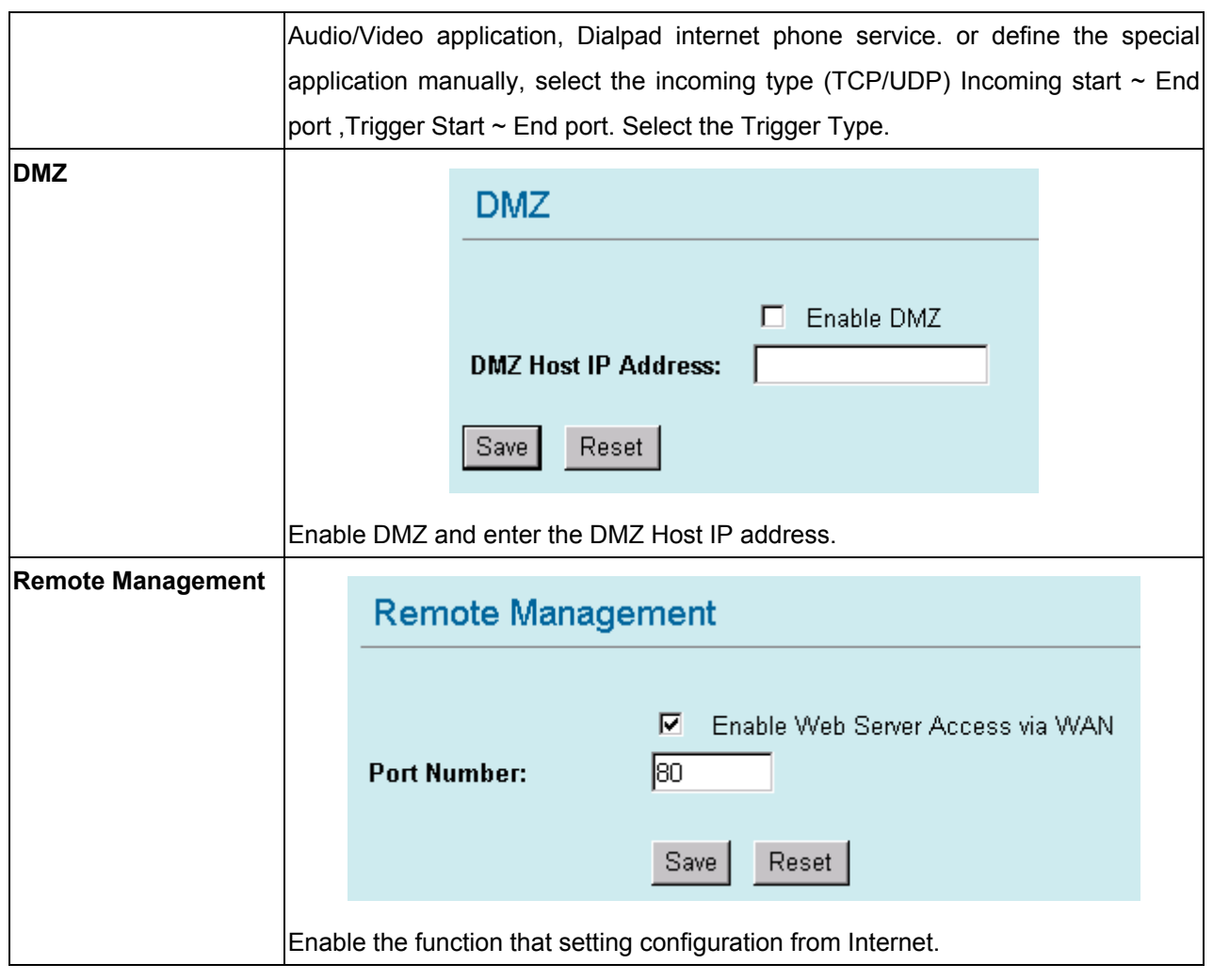

# **WISP + Universal Mode Setting**

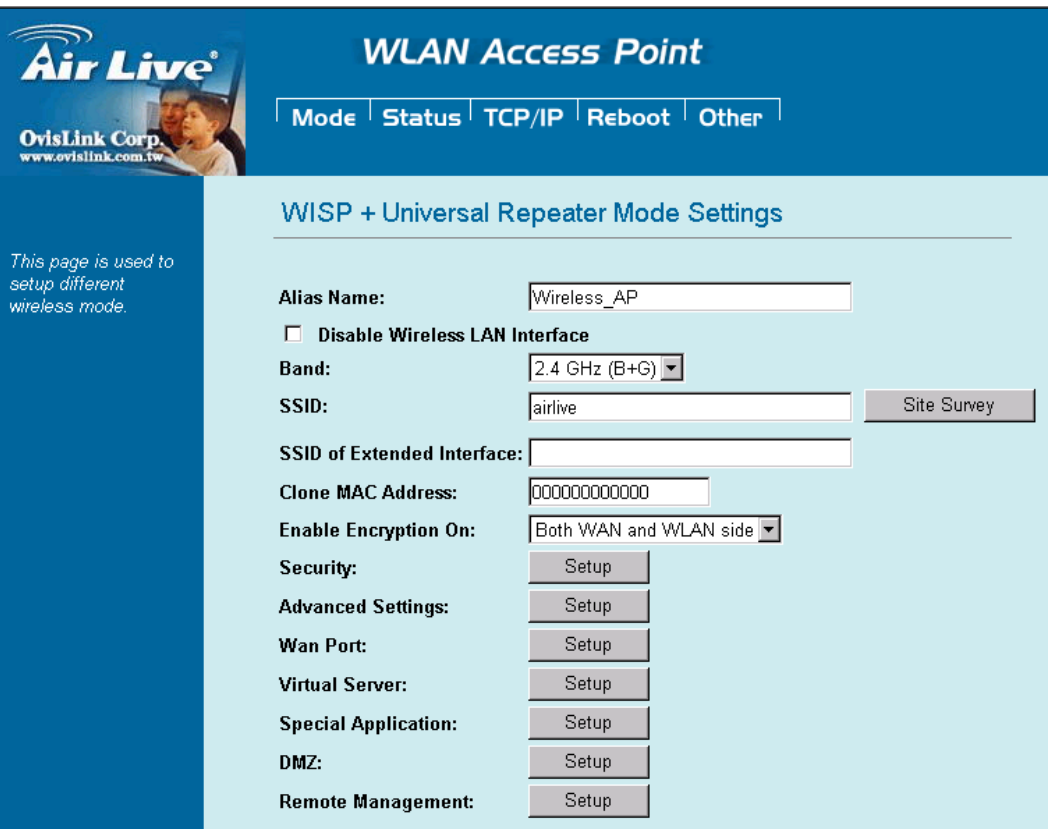

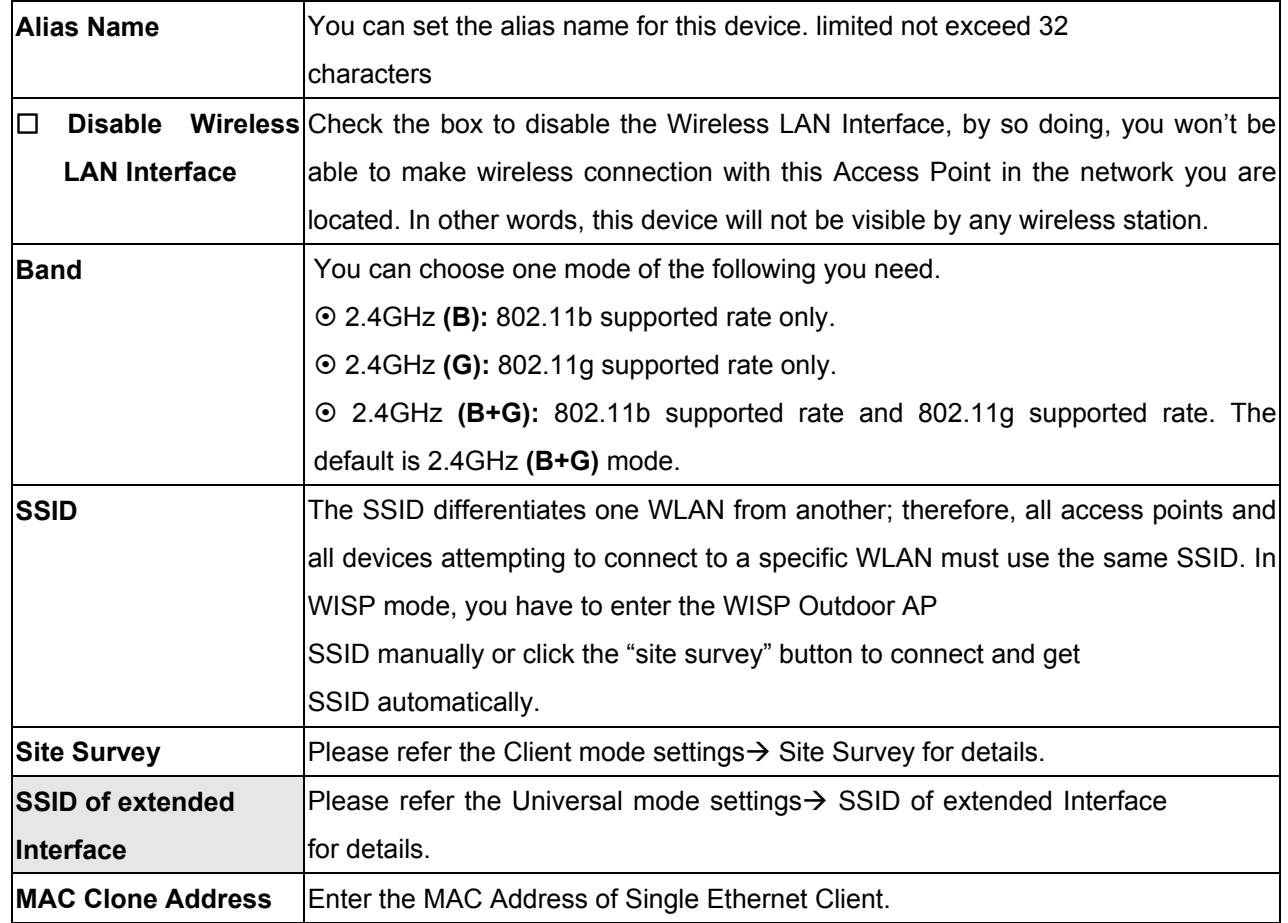

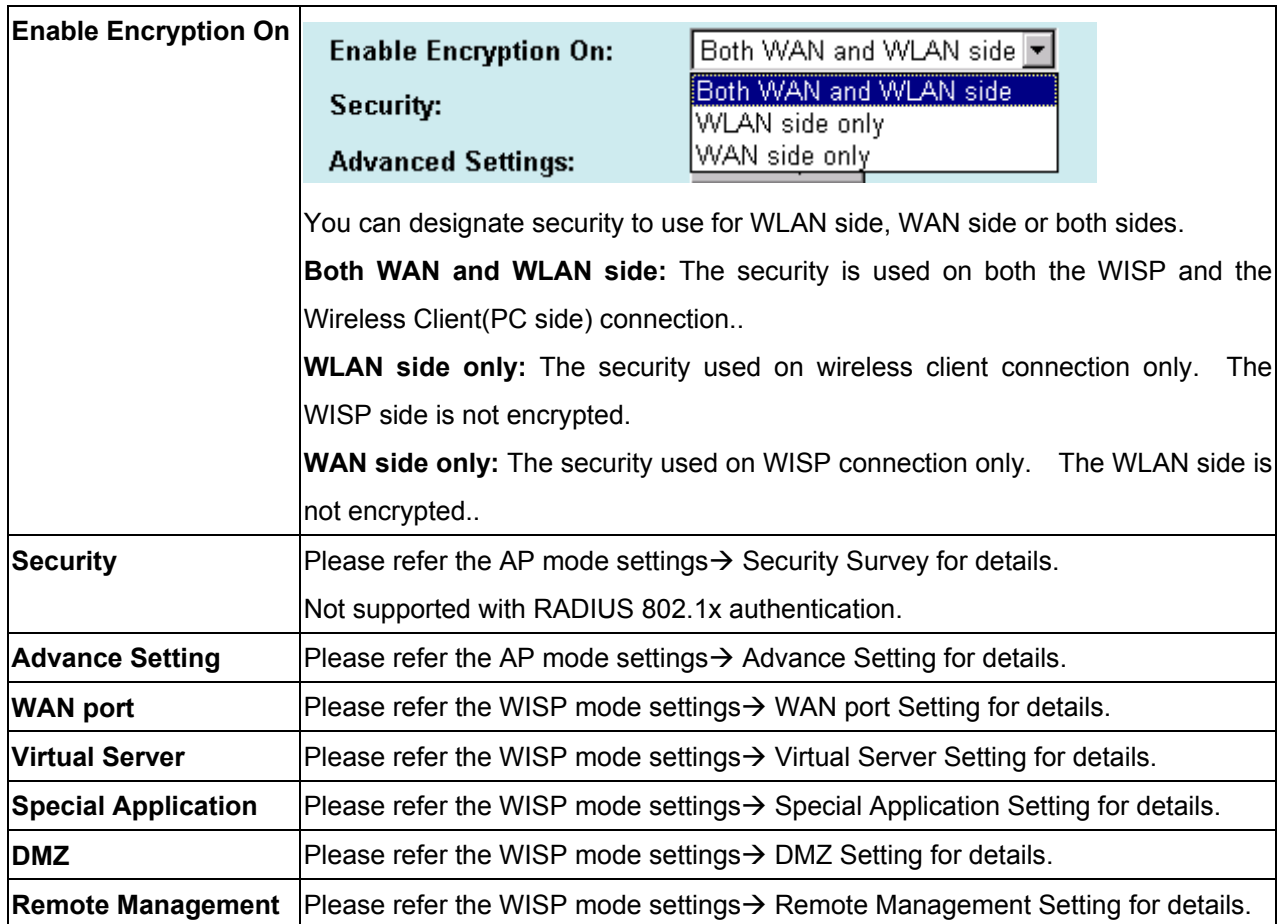

## **GW Mode Setting**

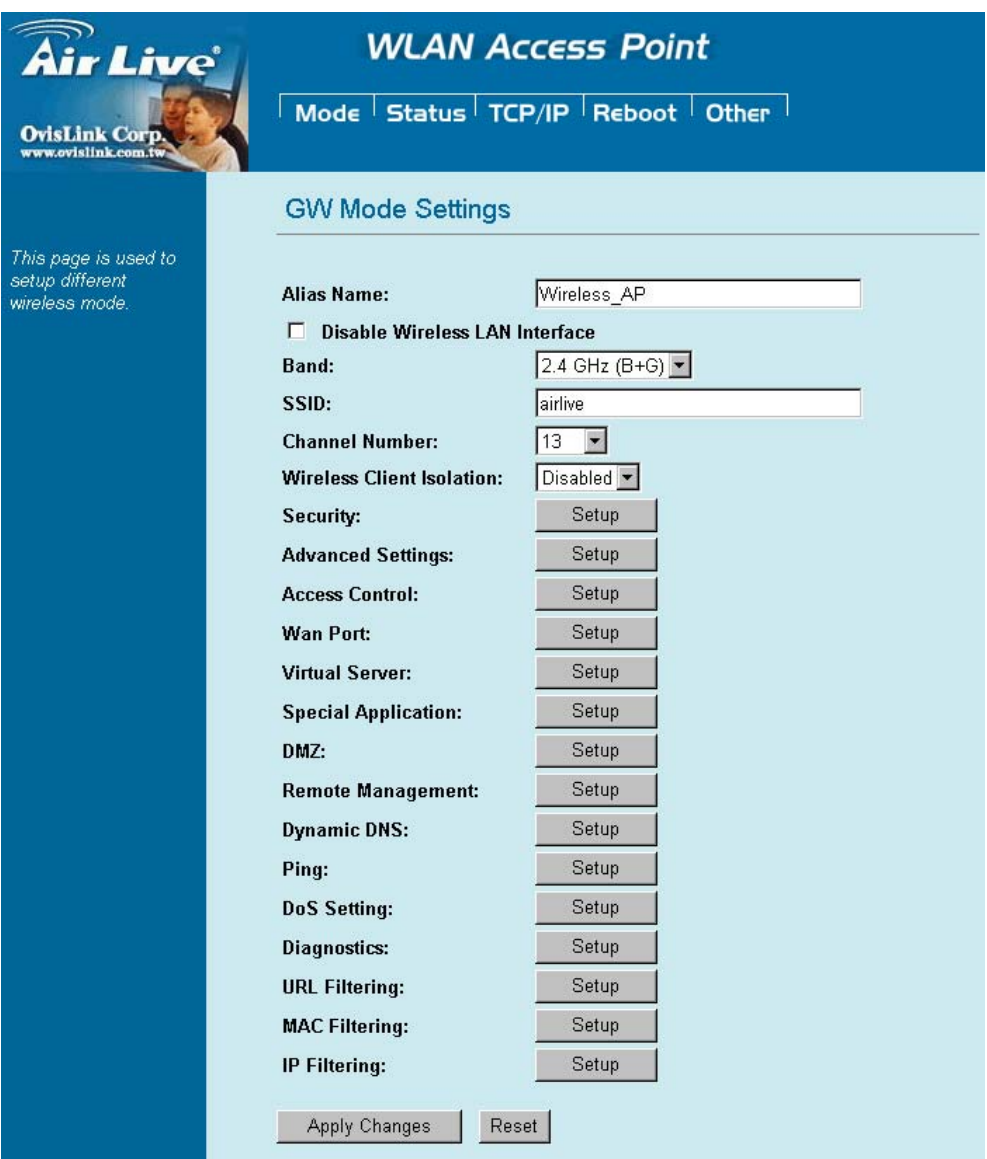

Note: You may need to scroll the window in the actual web browser display to view all items in GW Mode Settings.

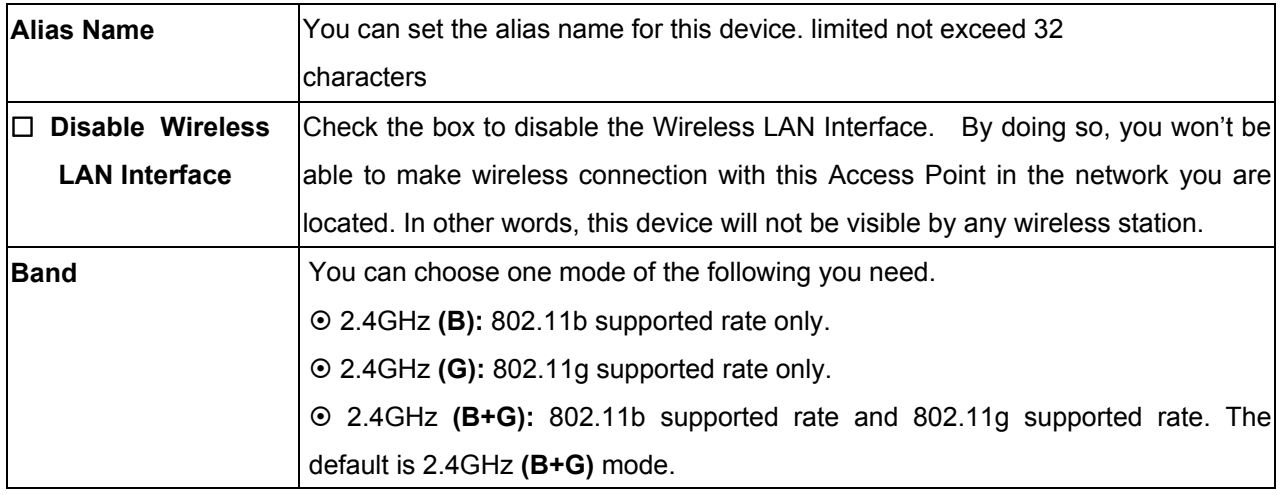

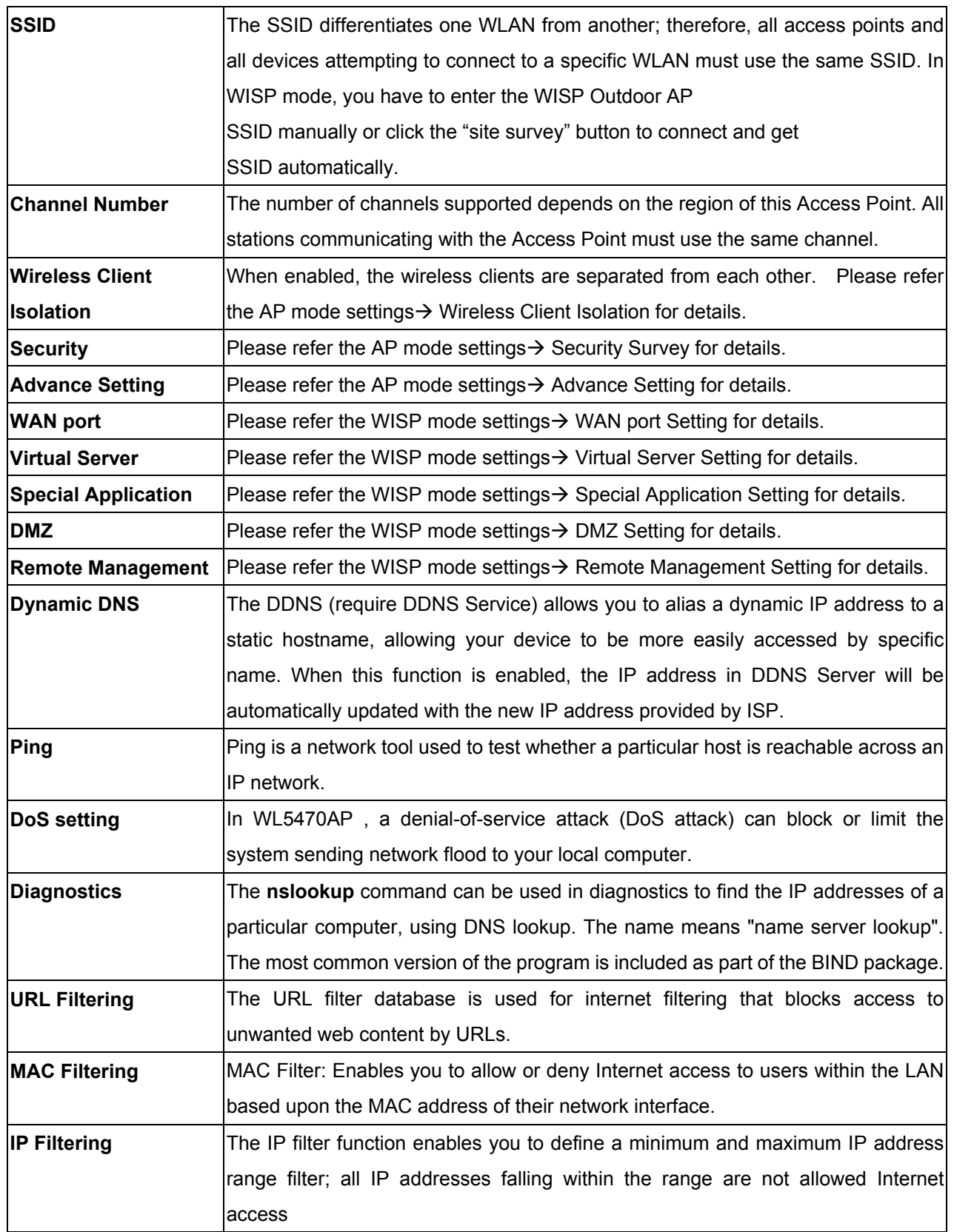

### **Status**

In this screen, you can see the current settings and status of this Access Point. You can change settings by selecting specific tab described in below.

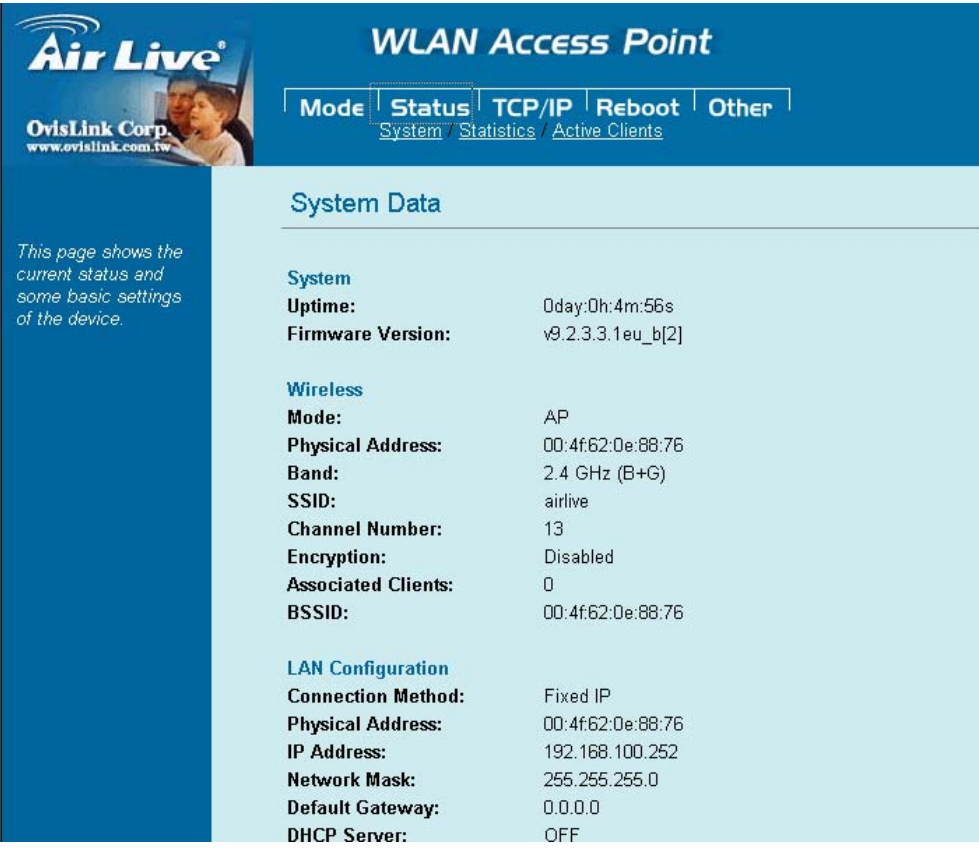

#### . **System**

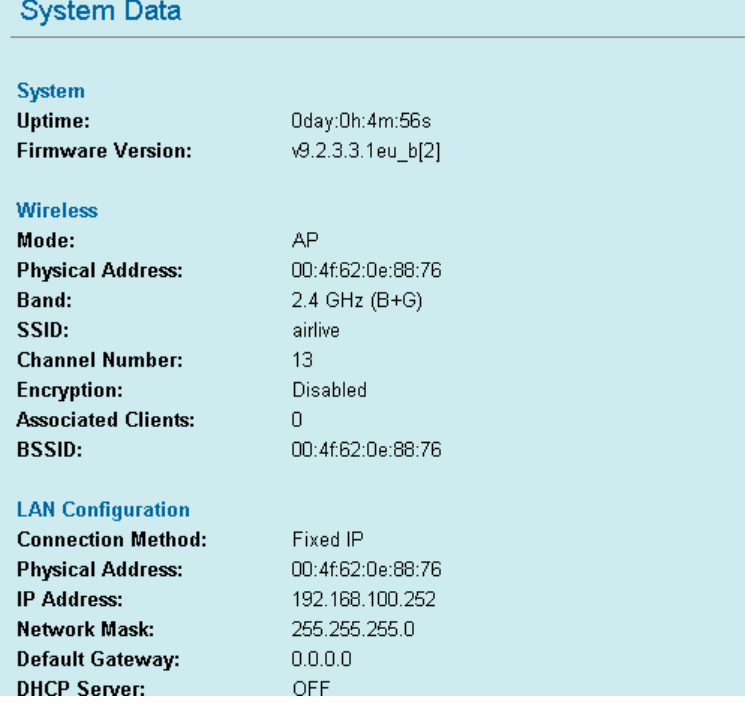

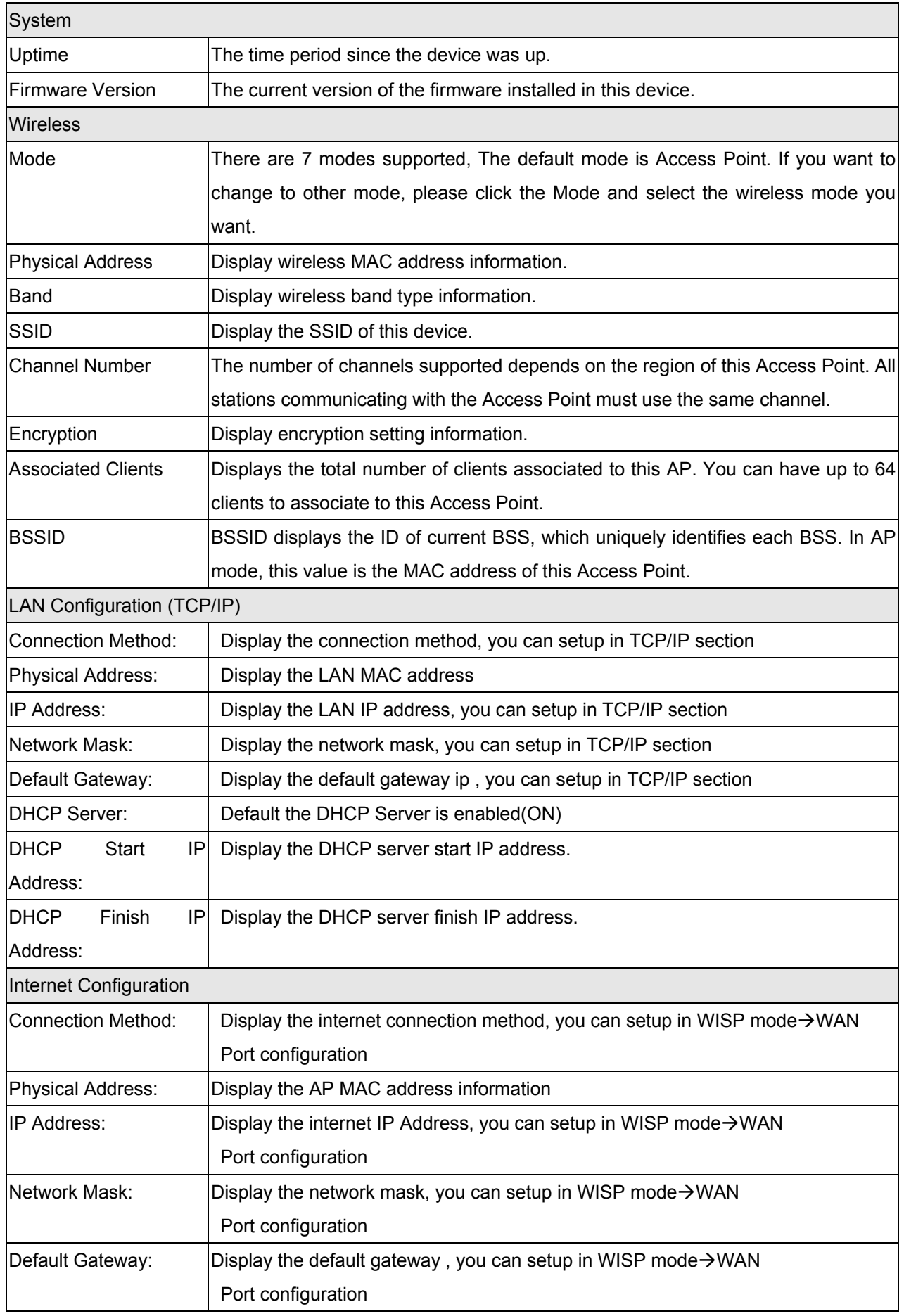

### . **Statistics**

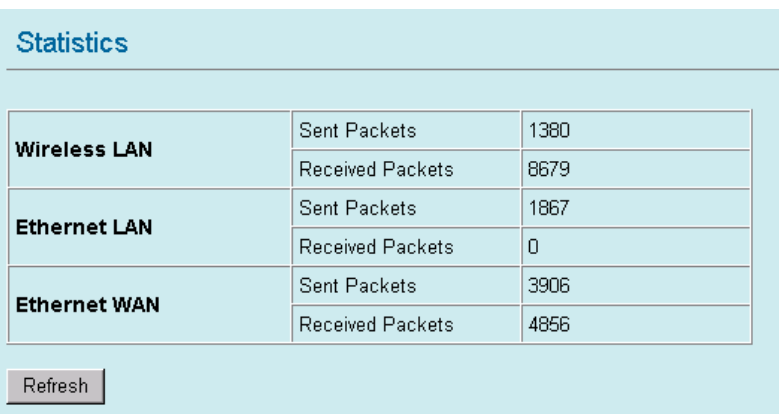

The Statistics table shows the packets sent/received over wireless and ethernet LAN respectively.

### . **Active Clients**

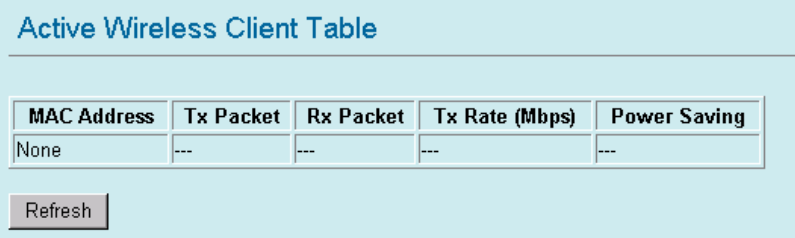

Display the active Wireless Clients information: Wireless MAC address, Tx/Rx Packet, Tx Rate, and Power Saving information.

## **TCP/IP**

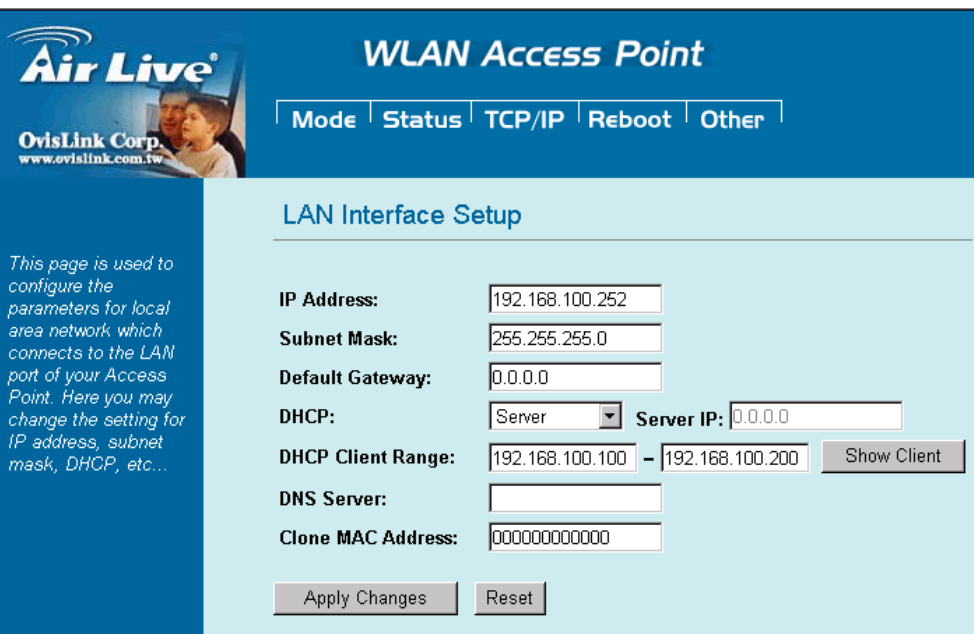

In this page, you can change the TCP/IP settings of this Access Point, select to enable/disable the DHCP Client, 802.1d Spanning Tree, and Clone MAC Address.

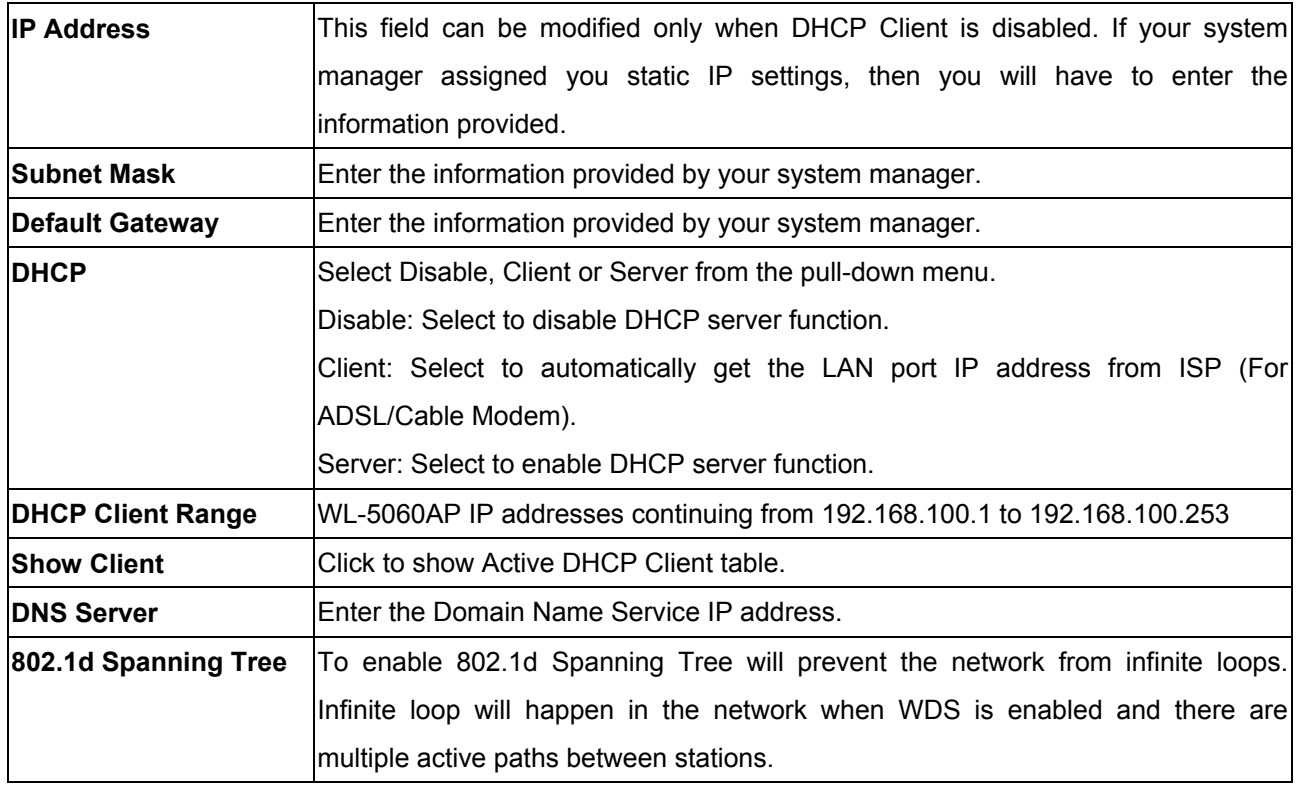

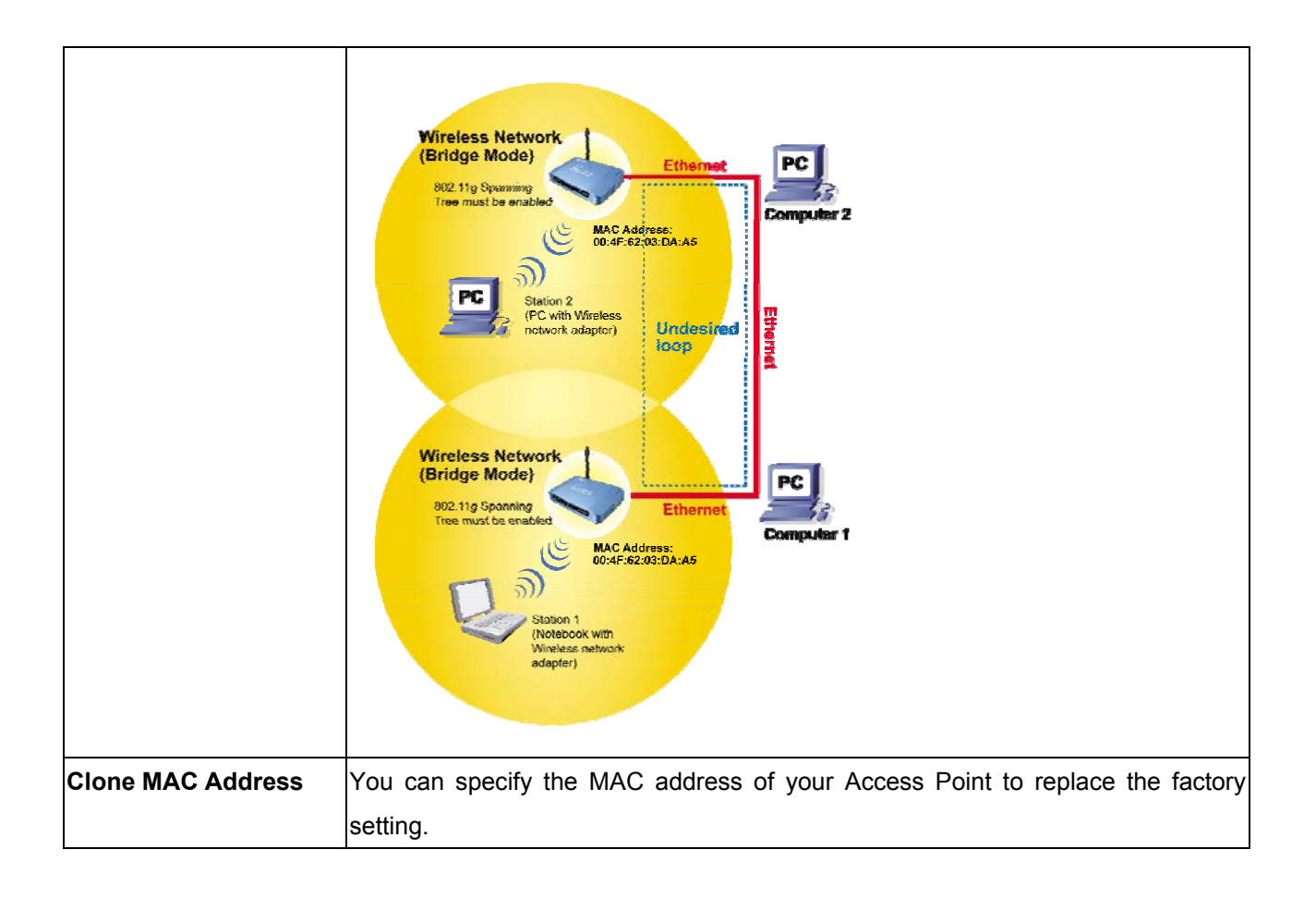

## **Reboot**

Click the **Reboot** button to restart device.

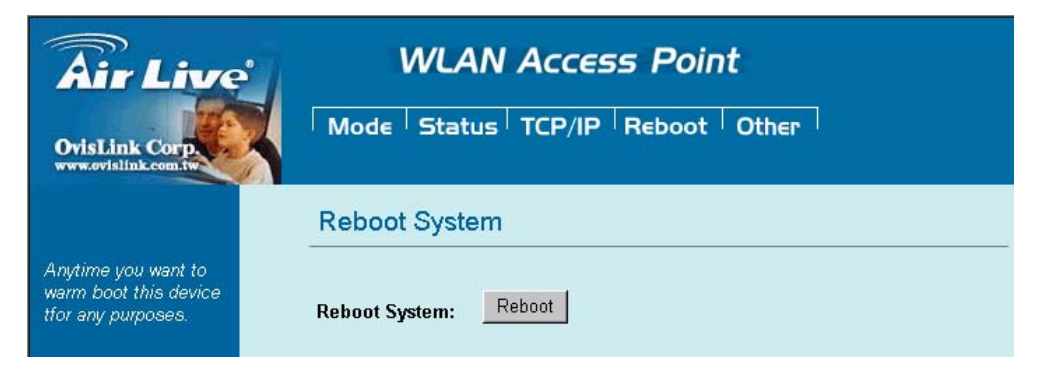

### **Other**

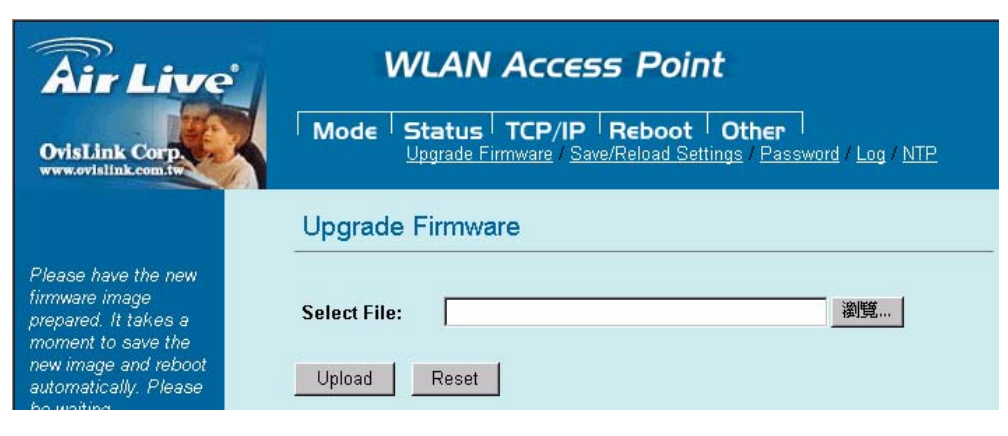

. **Upgrade Firmware** 

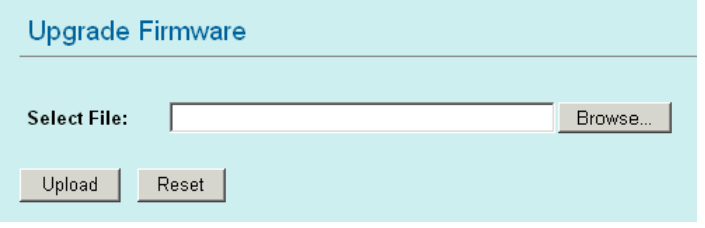

- 1. Download the latest firmware from your distributor and save the file on the hard drive.
- 2. Start the browser, open the configuration page, click on **Other**, and click **Upgrade Firmware** to enter the **Upgrade Firmware** window.
- 3. Enter the new firmware's path and file name (i.e. C:\FIRMWARE\firmware.bin) or click the **Browse** button to find and open the firmware file (the browser will display to correct file path).
- 4. Click **Upload** button to start the upgrade function or **Reset** button to clear all the settings on this page.
- . **Save / Reload Settings**

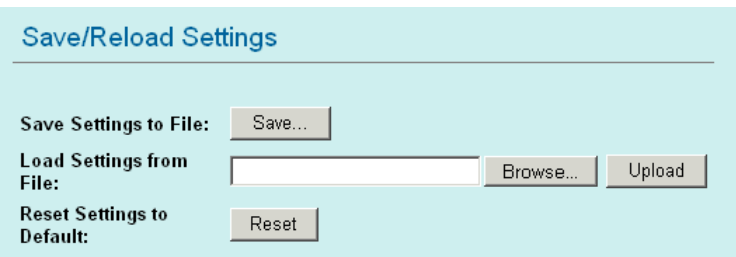

This function enables users to save the current configuration as a file (i.e. **config.dat**) or loades configuration from a file. Enter the file name or click **Browse…** to find the file from your computer.

**Save Settings to File: Click SAVE..** to save the current configuration to file.

 **Load Settings From File:** Click **Browse…** if you want to load a pre-saved file, enter the file name with the correct path and then click on **Upload** or click **Browse.**.. to select the file.

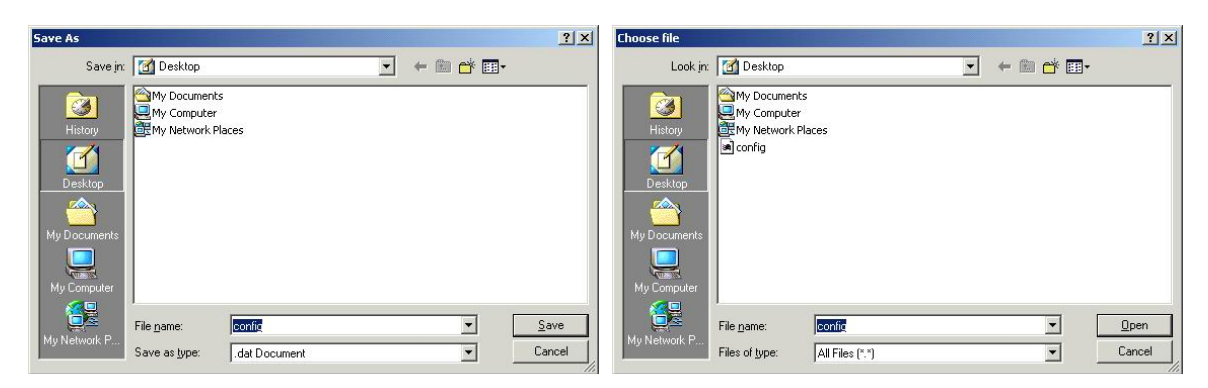

 **Reset Settings to Default**: Click **Reset** button to restore the default configuration.

#### . **Password**

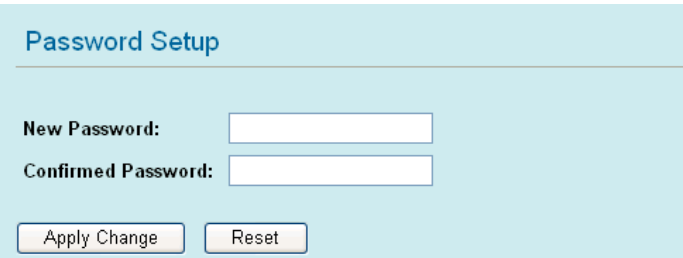

For secure reason, It is recommended that you set the account to access the web server of this Access Point. Leaving the password blank will disable the protection. The login screen prompts immediately once you finish setting password. Remember your password for you will be asked to enter them every time you access the web server of this Access Point.

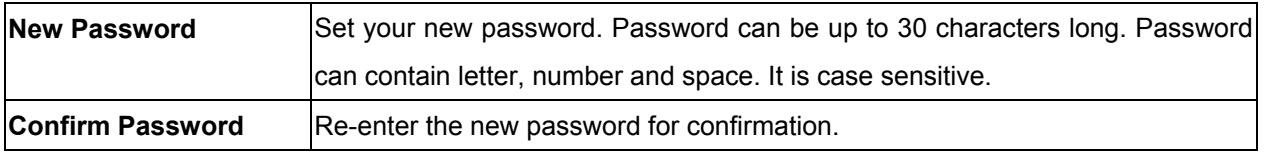

**Note:** when you setup the password and click the apply change button, system will pop-up Window and ask the username and password, Please enter system default username "**admin**" (**not changeable**) and your password for entering the configuration WEB UI.

#### . **Log**

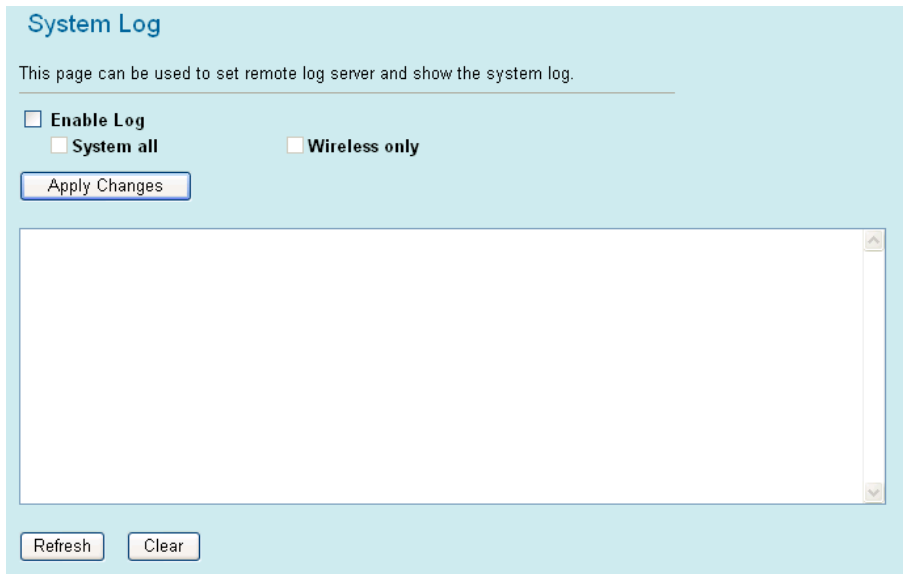

This function can list all log information about device.

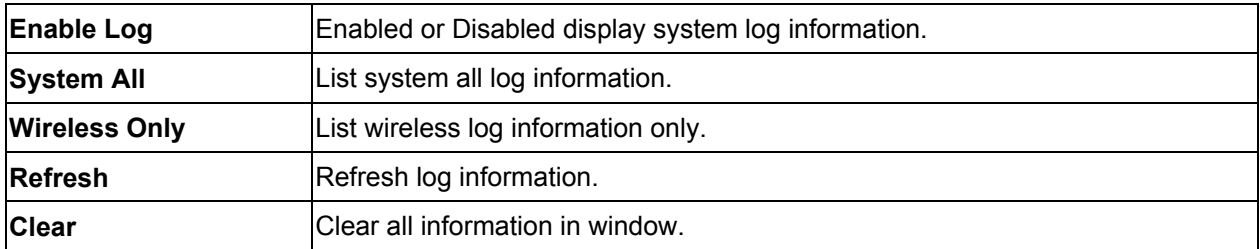

### . **NTP**

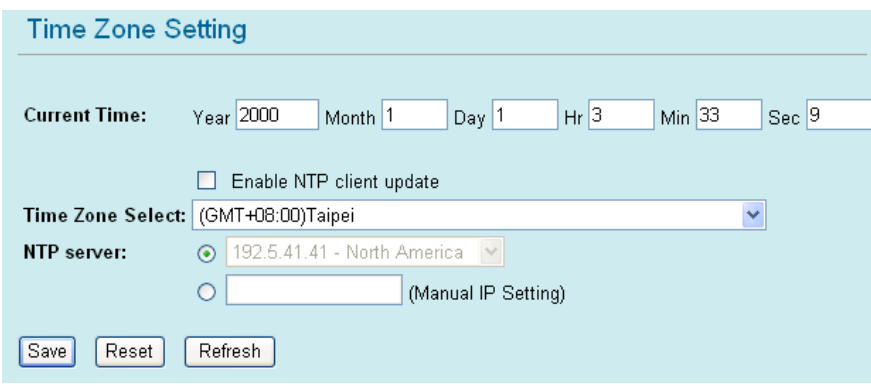

This function can setting system time from local computer or Internet.

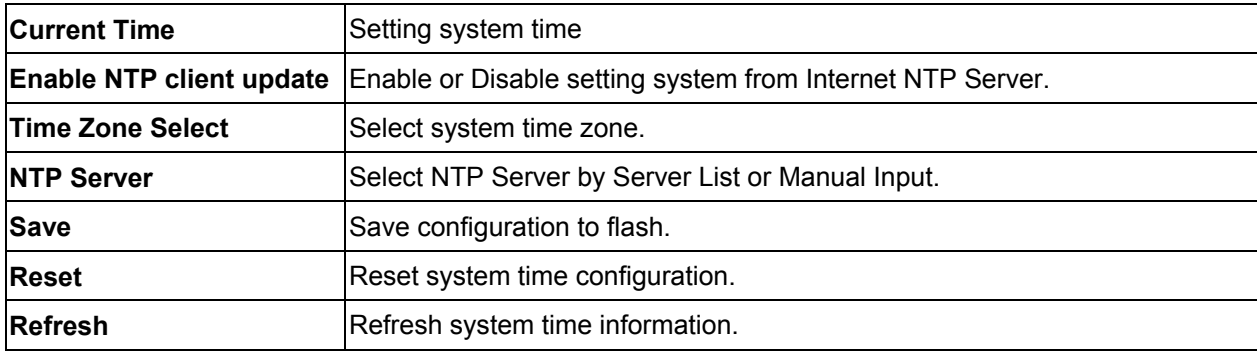